ЕΟ F Bienvenue dans l'atelier des technologies créatives

INSTALLATION DU PLOTTER RABBIT SUR WIN Pc SIGN

**1 - Allez dans configuration puis découpeur**

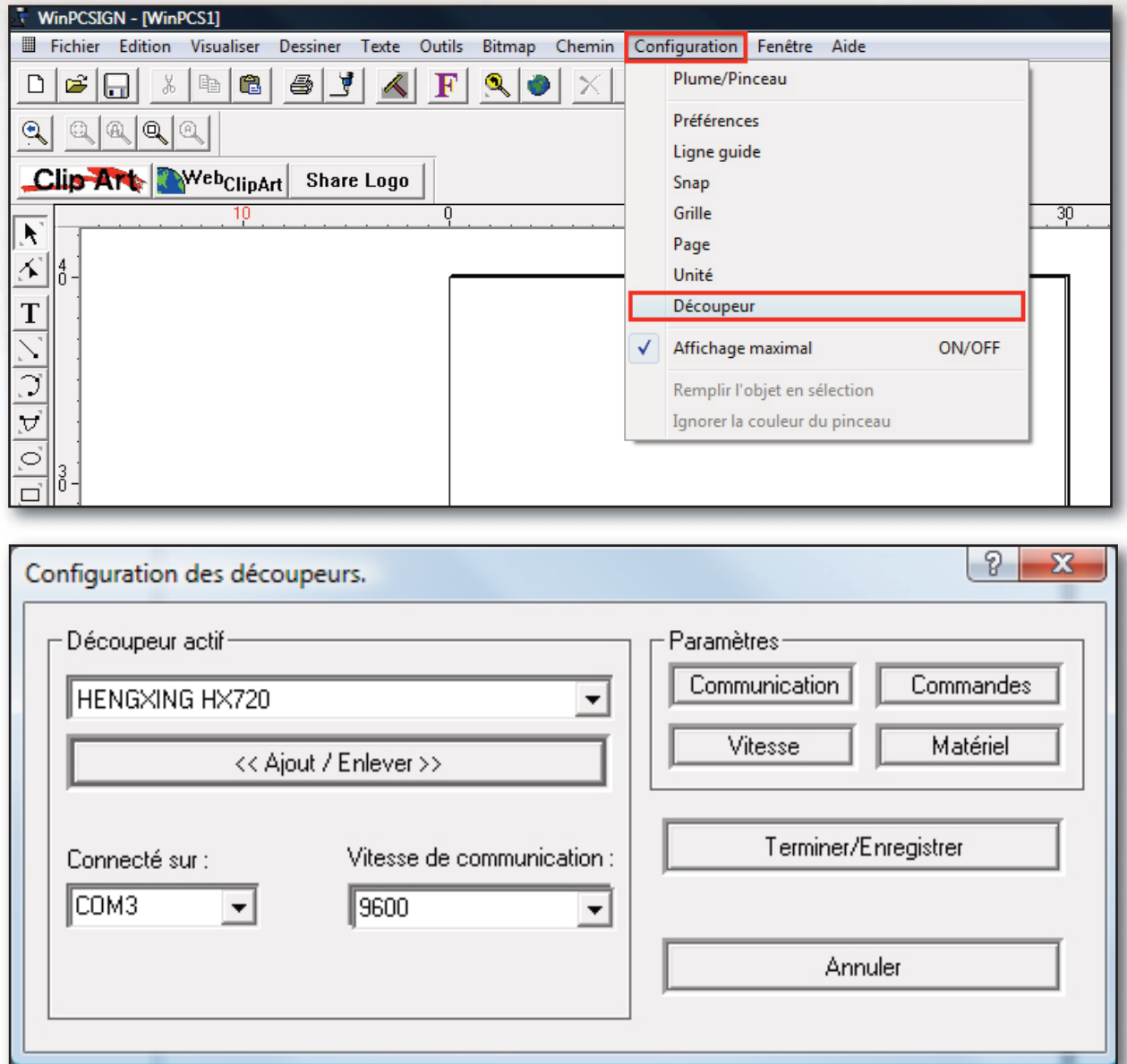

**2 - Cliquer sur le bouton « Ajouter / Enlever »**

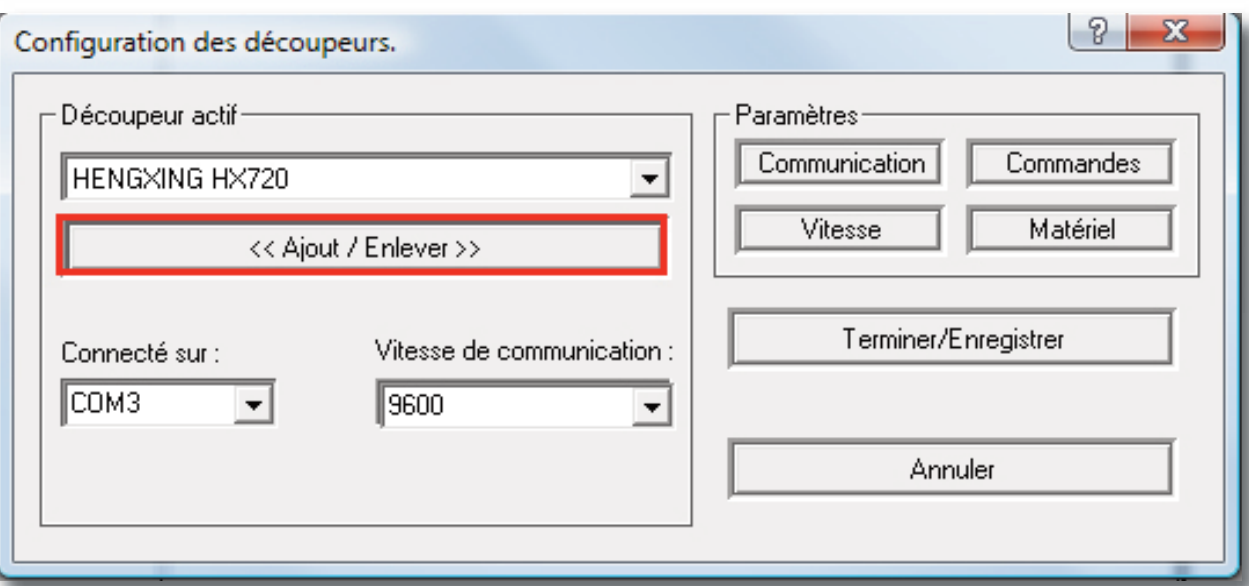

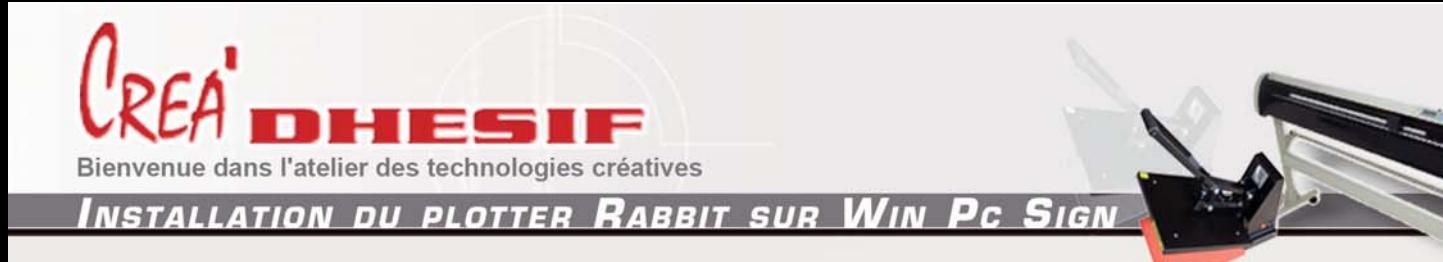

**3 - Sélectionner votre plotter parmi la liste, puis cliquer sur ajouter : Pour un Rabbit HX 1360 ajouter HengXing HX 1360 Pour un Rabbit HX 720 ajouter Rabbit HX 720 Pour un Rabbit HX 420 ajouter Rabbit HX 360**

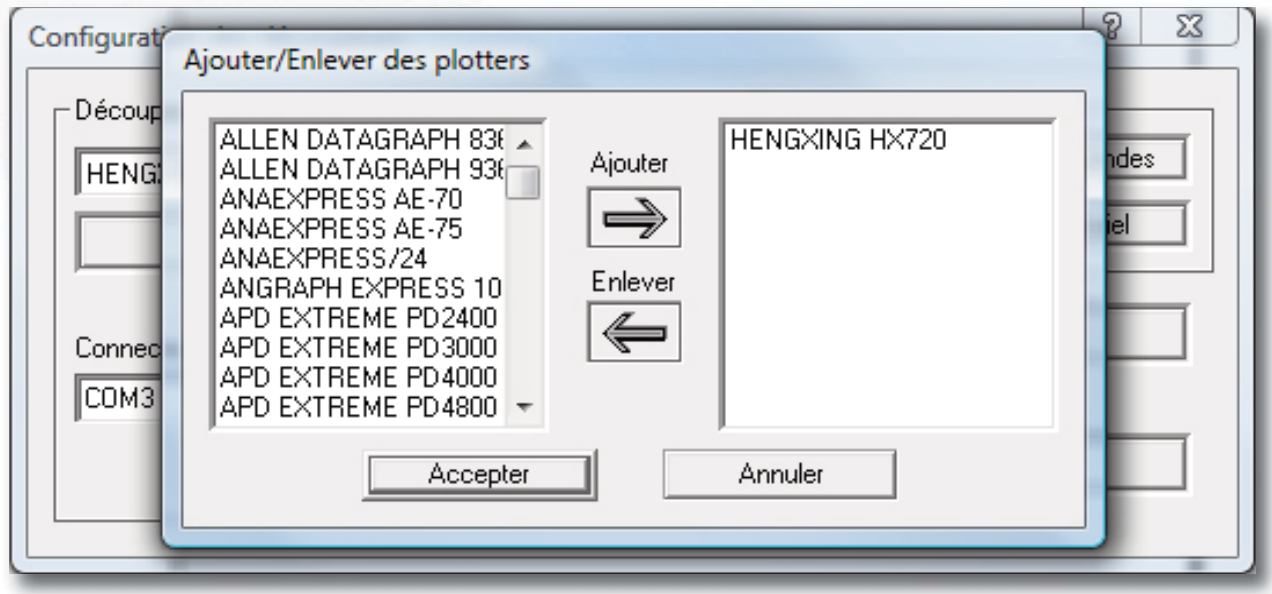

**Puis cliquer sur « Accepter »**

- **4 Sélectionner ensuite le port COM sur lequel la machine est branchée :** 
	- **COM1 ou COM2 pour une utilisation en Port série**

**- En USB, il faut au préalable installer le pilote USB et contrôler le port sur lequel le plotter est installé dans le gestionnaire de périphériques ( Port COM et LPT) de votre ordinateur.**

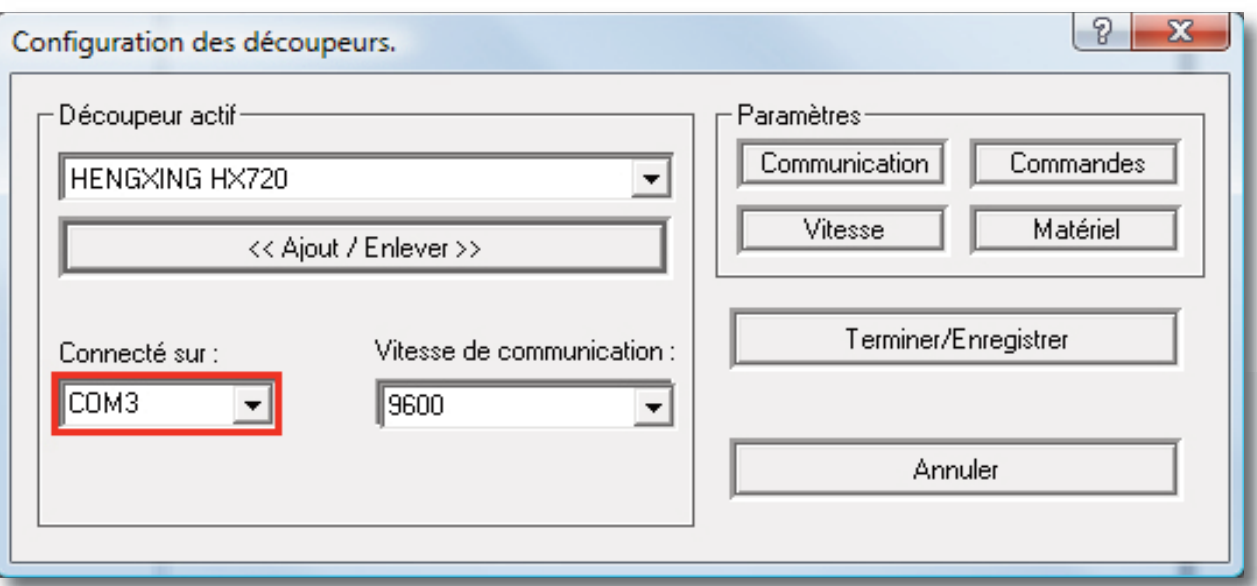

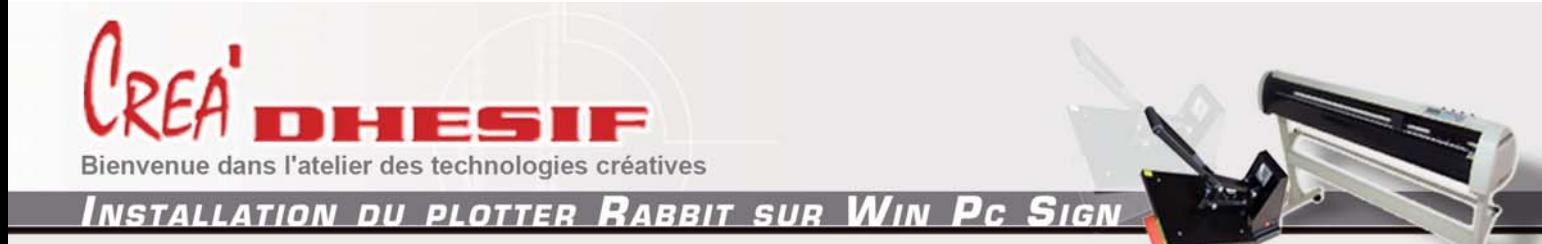

**5 - Cliquer ensuite sur communication**

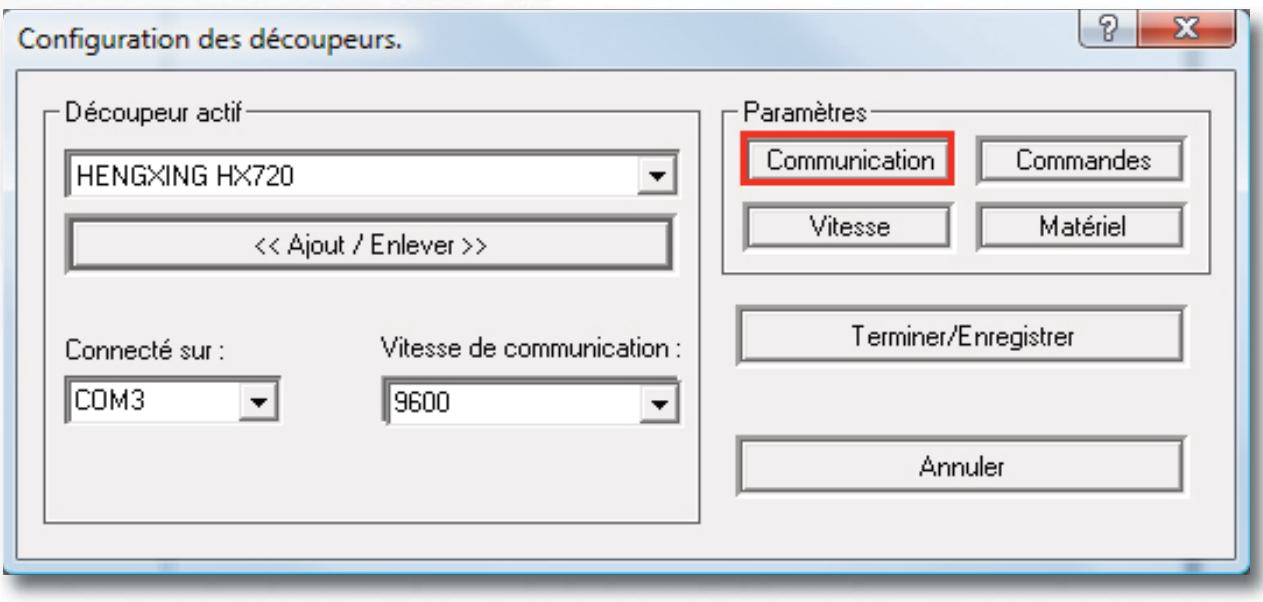

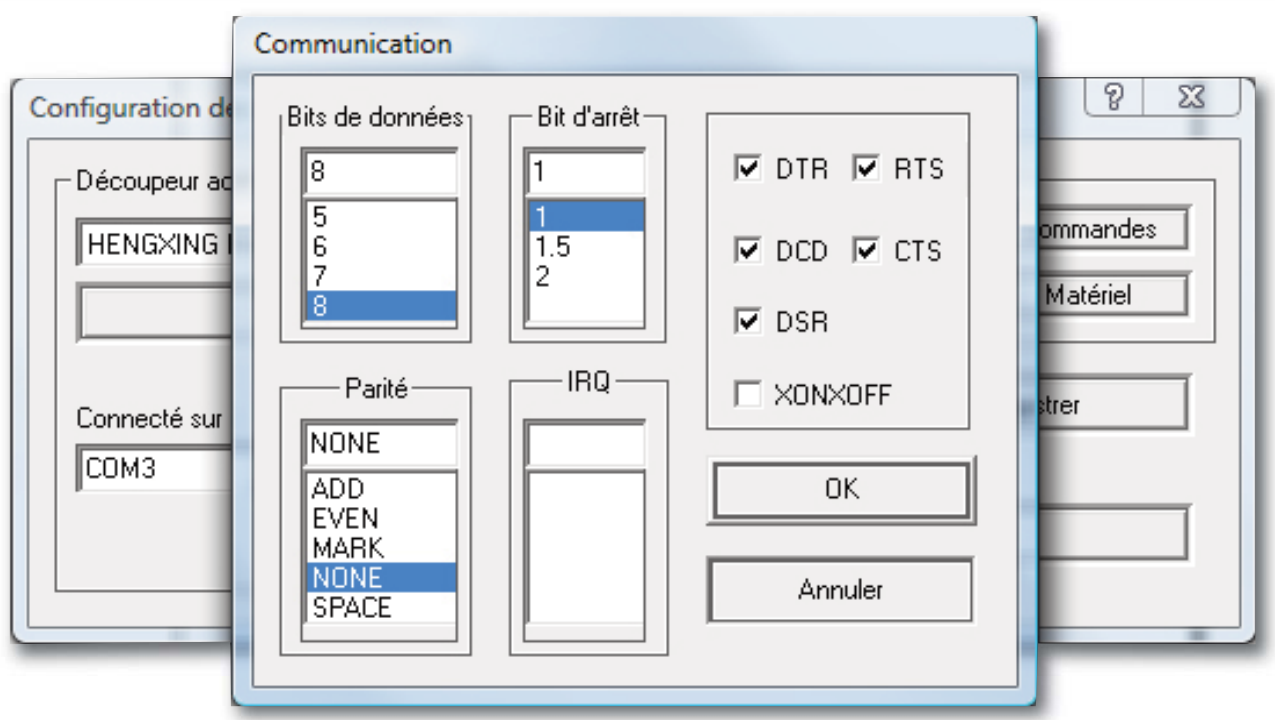

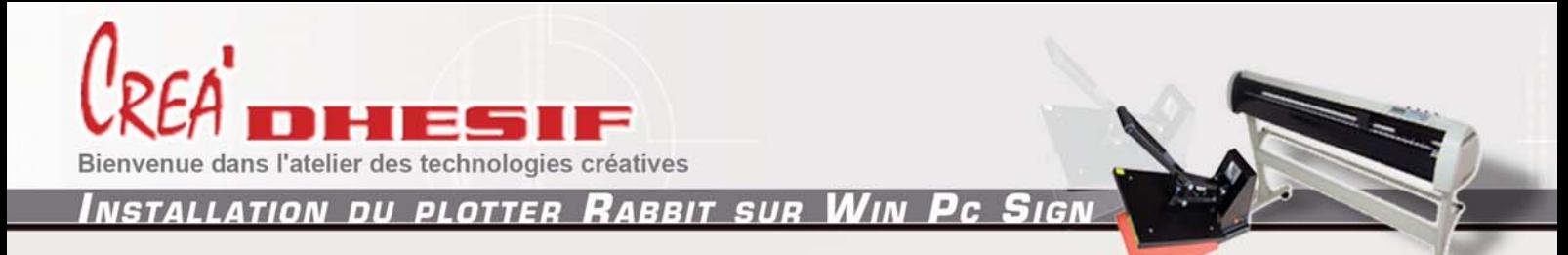

## **7 - Décocher tout et cocher uniquement XON/XOFF**

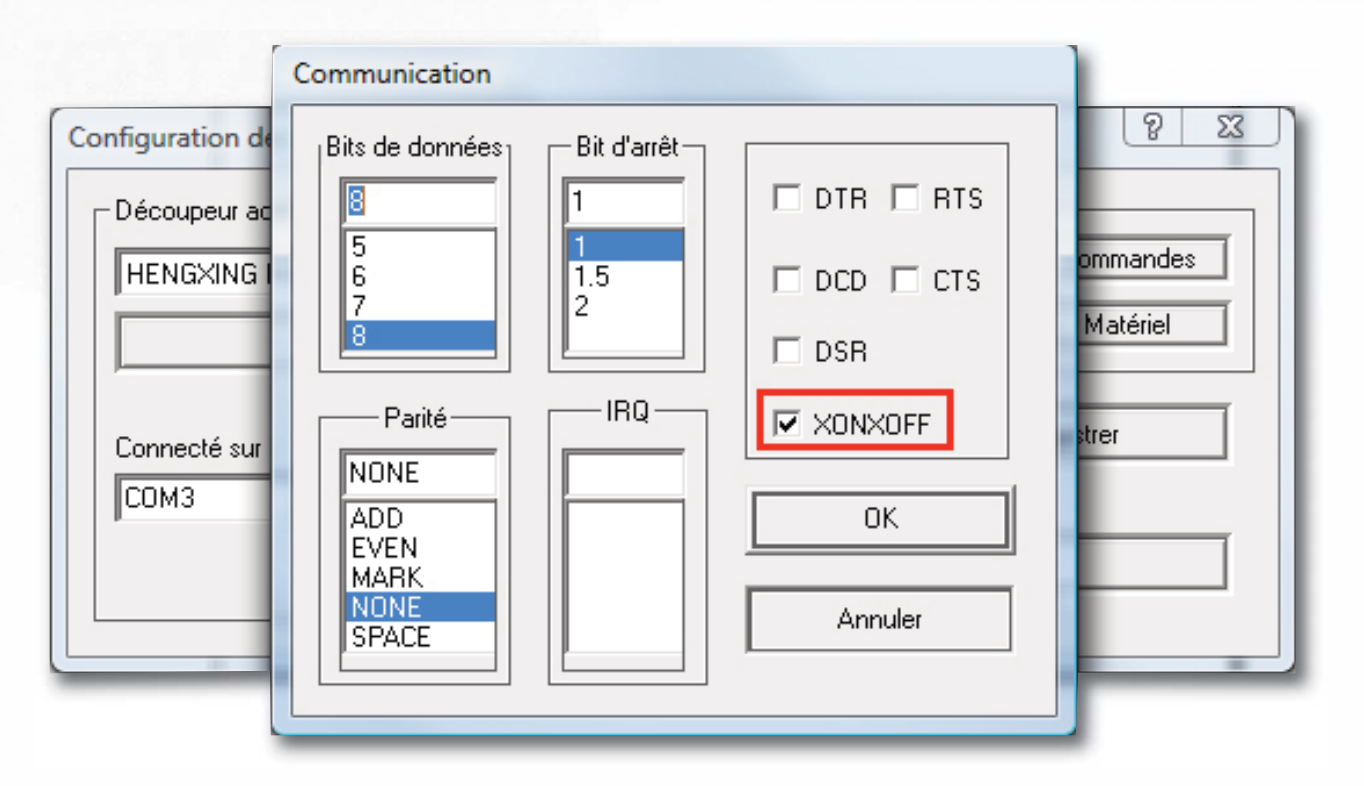

## **Puis Cliquer sur OK**

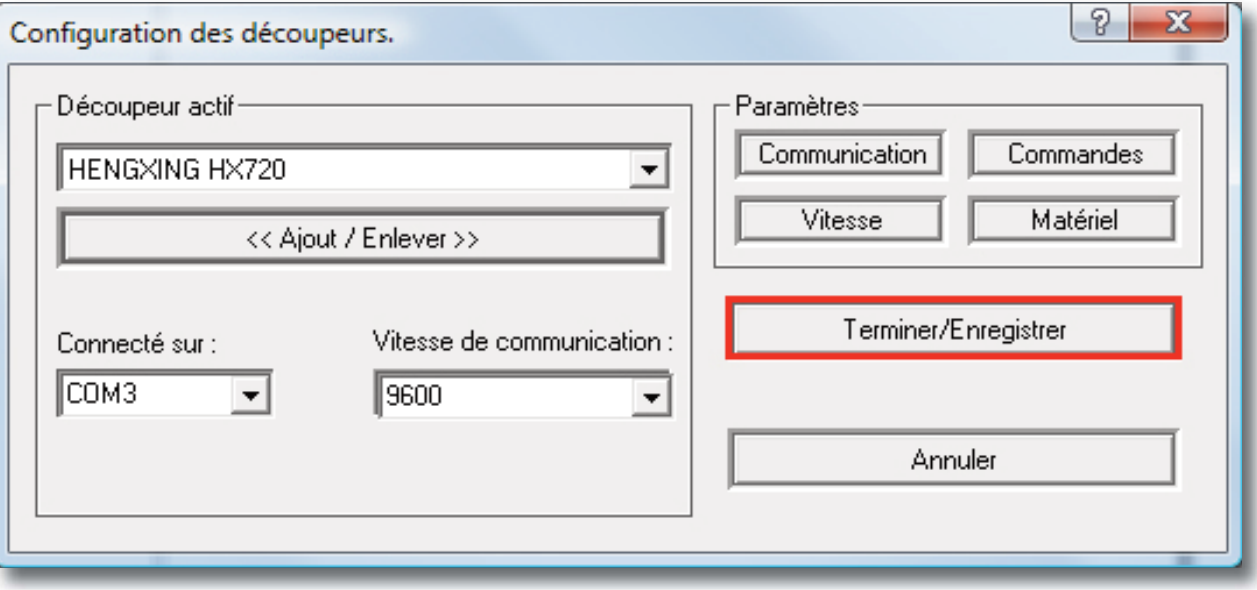

**Votre plotter est prêt à être utilisé avec WinPcsign.**